# **FTH でグループメールを作る方法**

## **How to make a group mail in FTH**

- Home Page に Admin で入る。Login as site admin
- Launch admin console をクリック Click "Launch admin console"

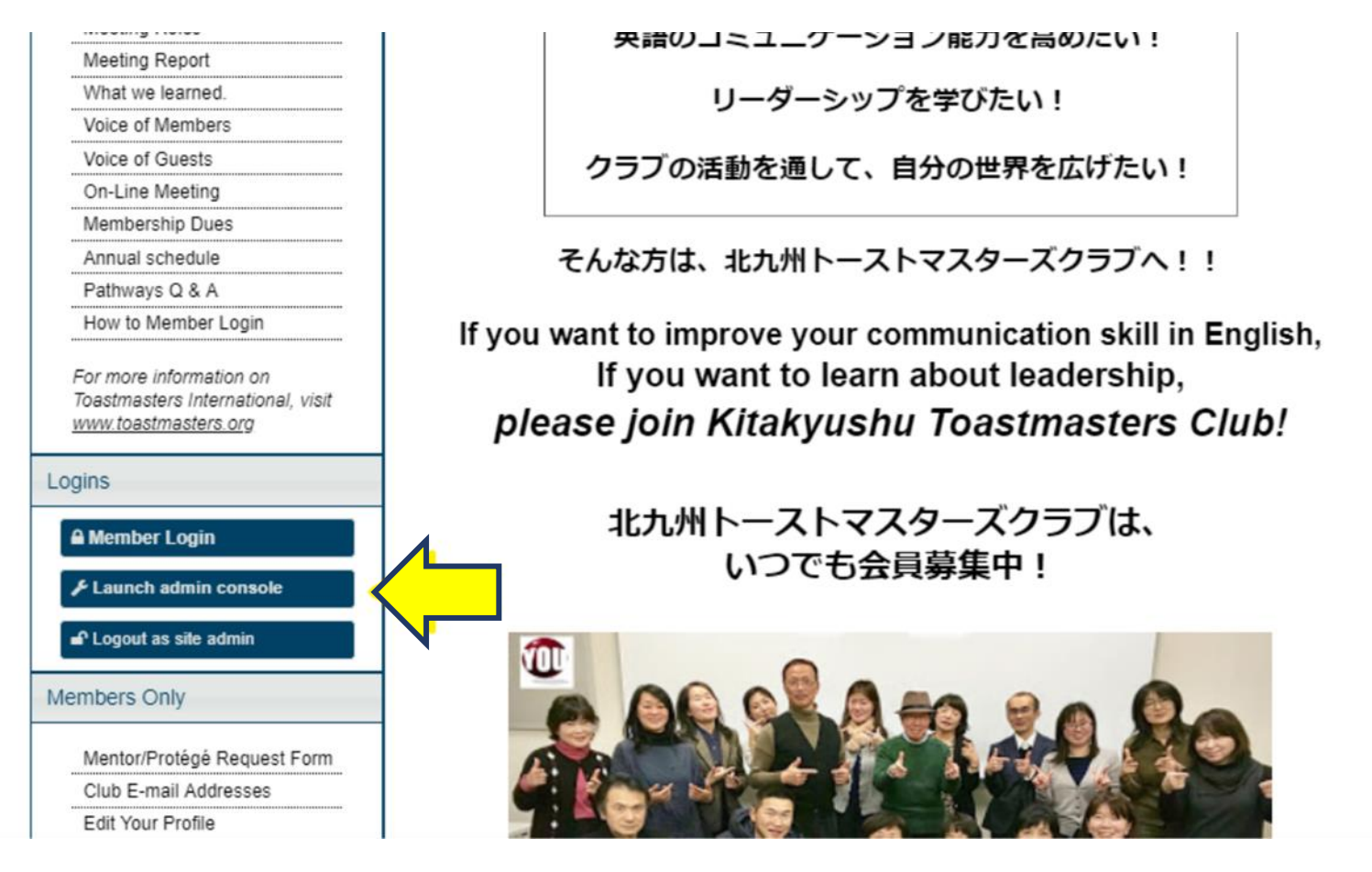

### Website settings のプルタグから members management を選ぶ Choose members management in Website

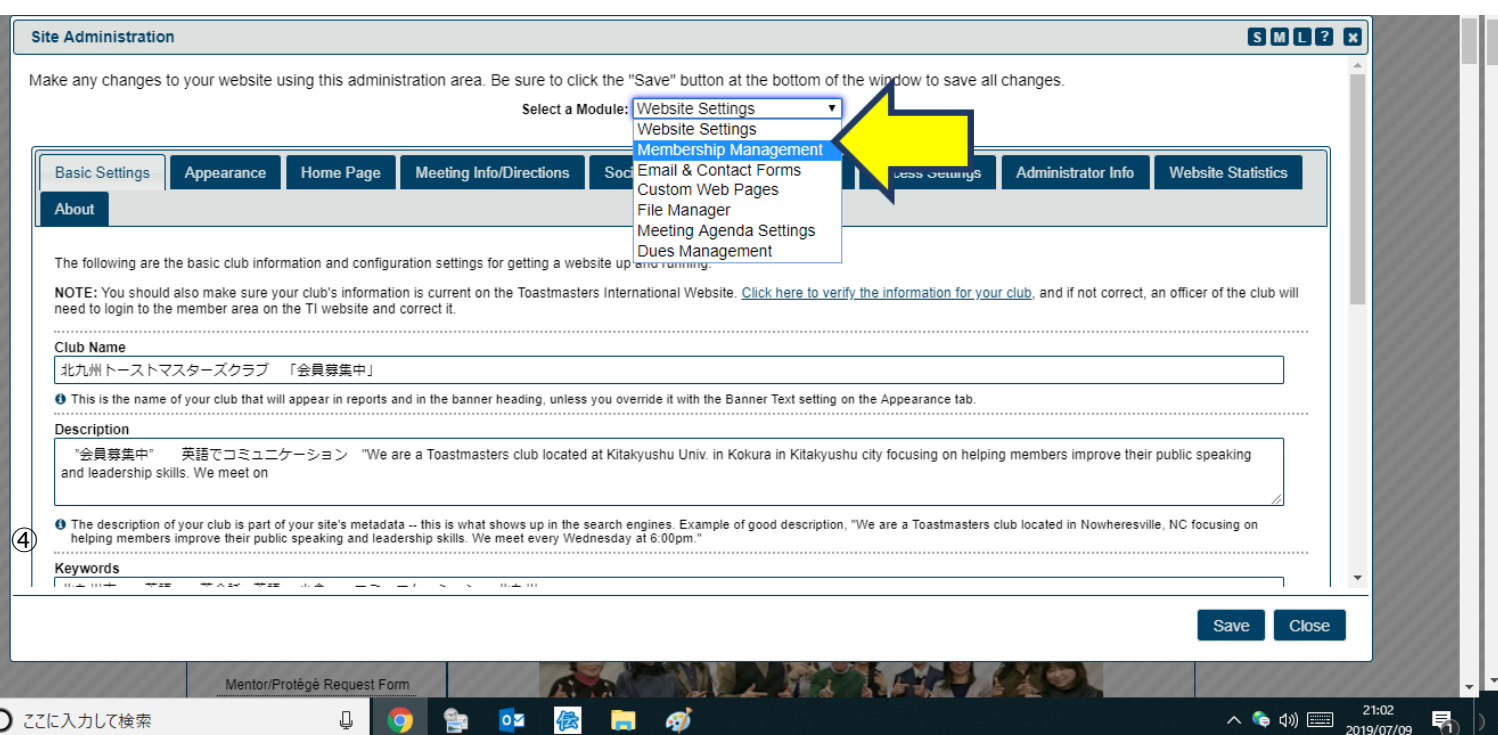

### ④ クラブメンバーリストが出る。Custom Groups を選ぶ Club member list appears. Choose Custom Group.

#### **Membership Management**

This system is designed to minimize duplicate contact information and make access to this club website as easy as possible for each member. Full member information can be obtained by any club officer at the Toastmasters International website. However, you only need to enter each person's name below--e-mail address & phone are optional. Be sure to save changes

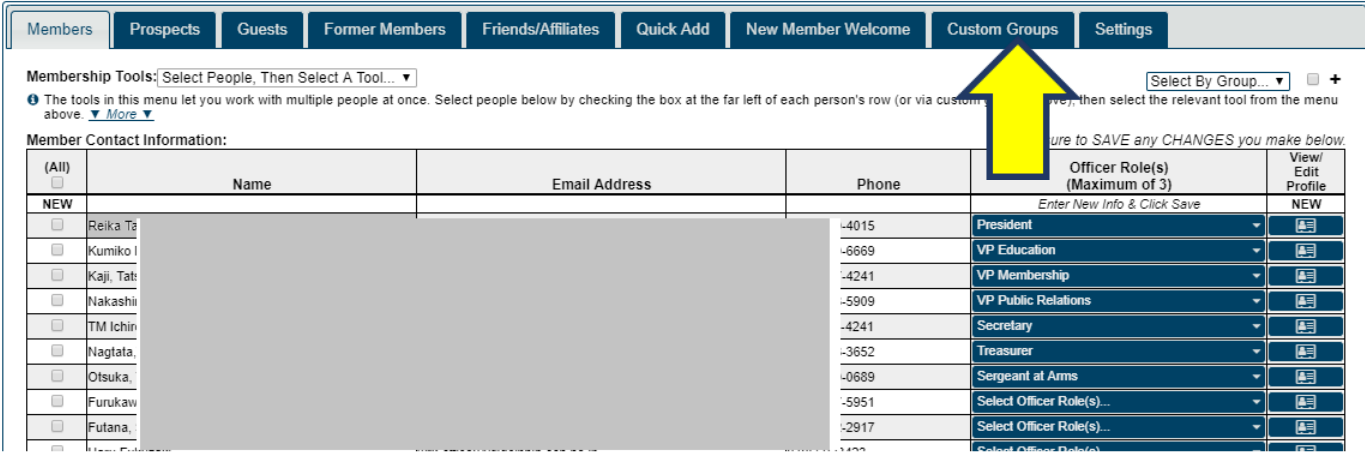

#### ⑤ Select Group members で Pres, VPE, Sec を選ぶ

#### Membership Management

SMLP<sub>x</sub>

 $SML$ ?

This system is designed to minimize duplicate contact information and make access to this club website as easy as possible for each member. Full member information can be obtained by any club officer at the Toastmasters International website. However, you only need to enter each person's name below--e-mail address & phone are optional. Be sure to save changes on one tab before switching to another tab below.

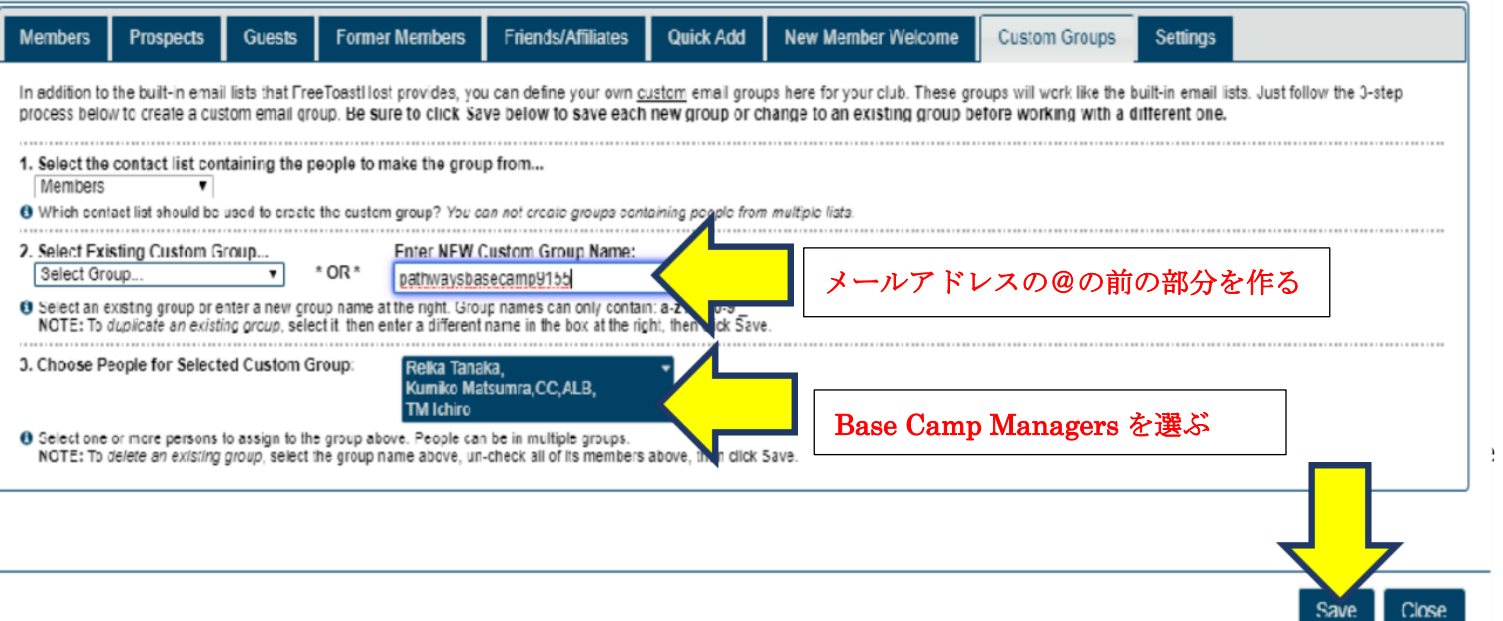

### **1. Enter NEW Custom Group Name** にグループメールの名前を入れる。

Put the group mail name in **Enter NEW Custom Group Name**.

例) **Enter NEW Custom Group Name** に pathways と入れるとメールアドレスは下記のようになります。

EX) If you post "pathways" in the Enter **NEW Custom Group Name**, the mail address will be as

follows.

-の後の数字はクラブナンバーです。自動で入ります。例の 9155 は北九州 TMC のナンバーです。

After – your club no. will be added automatically. 9155 in the following sample mail address is

Kitakyushu TMC's no.

## **[pathways-9155@toastmastersclubs.org](mailto:pathways-9155@toastmastersclubs.org)**

皆様は上記の「赤」の部分のみを決めます。All you have to do is to decide the red part.

メールアドレスは出てきませんが、この部分を入れれば下記のアドレスになります。

The mail address does not appear. When you decide the group name, the address will be as follows.

(Group name you like)-your club [no.@toastmastersclubs.org](mailto:no.@toastmastersclubs.org)

⑦ 再び web setting >Email & Custom Forms/ web setting again>Email & Custom Forms

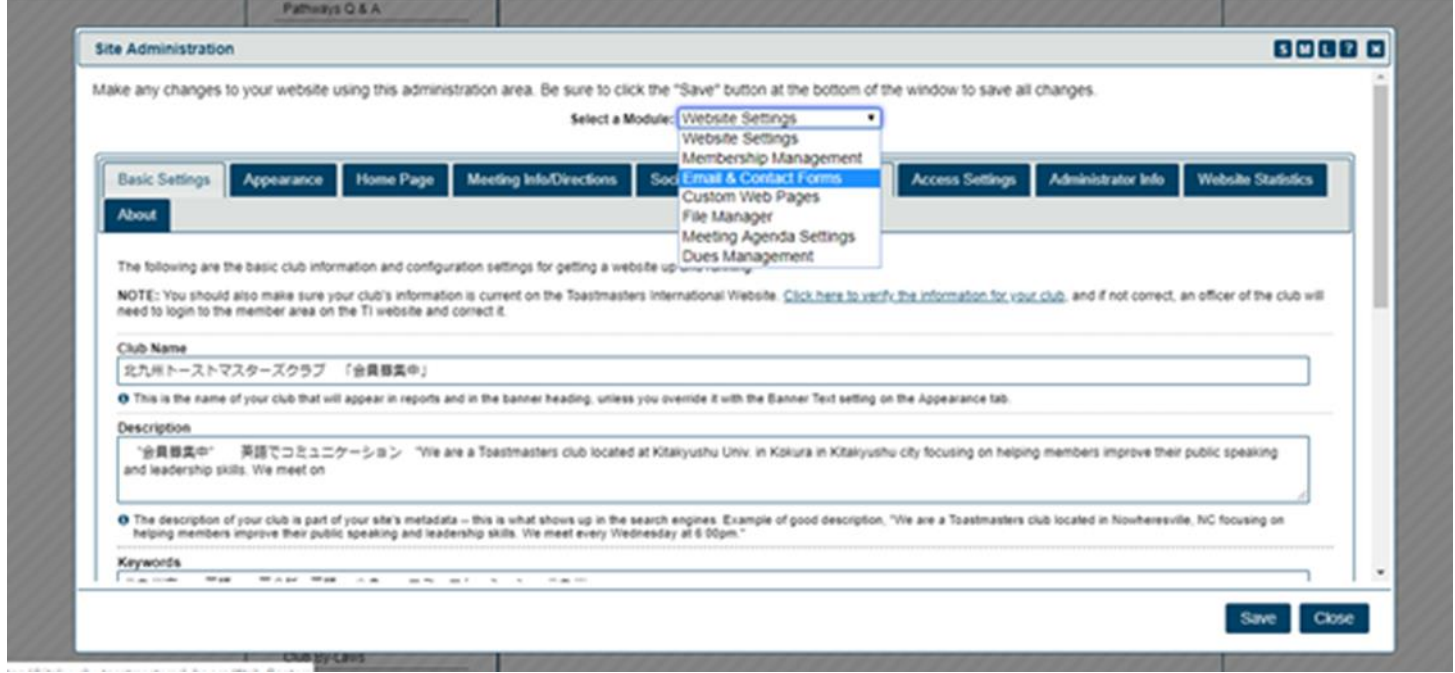

**Email & Contact Forms** 

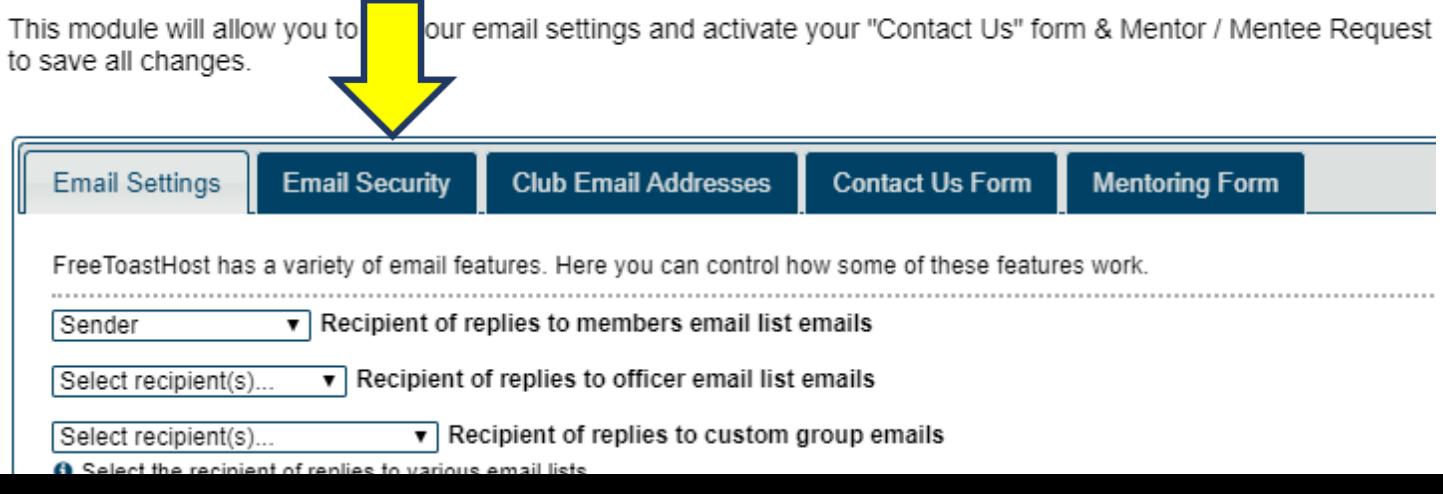

### ⑨ Email white List に [BaseCamp@toastmasters.org](mailto:BaseCamp@toastmasters.org) を記入する。Save & Close

### Put [BaseCamp@toastmasters.org](mailto:BaseCamp@toastmasters.org) in "Email White List" and Save & Close.

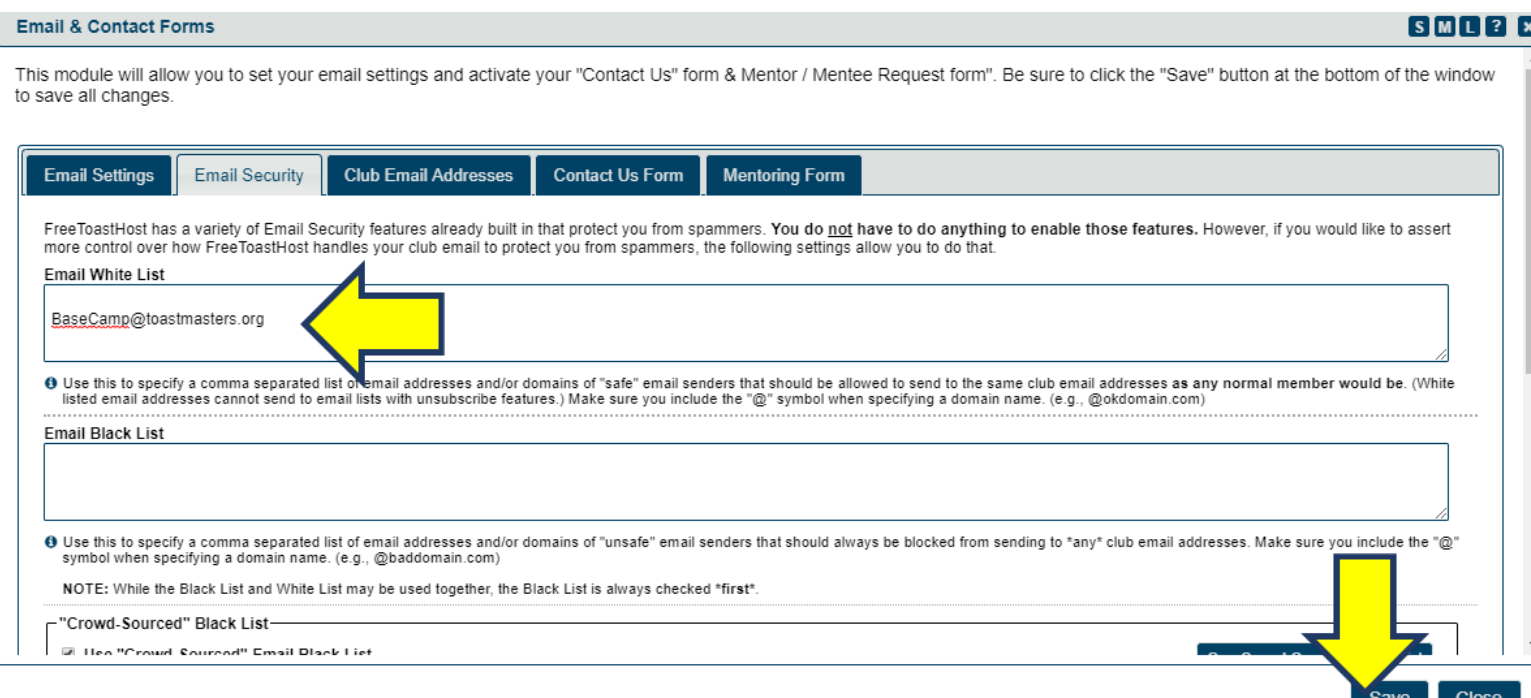

ここまでを FTH のホームページで作ります。After finishing the above, please go to Clun Central in TI web.

――――――――――――――――――――――――――――――――――――――――――――――

## **⑩ ⑤の Enter NEW Custom Group Name で作ったメールアドレスを Club Central に登録する** ⑪ Toastmasters International の website を開く <https://www.toastmasters.org/> ⑫ Leadership Central を開く Open the Leadership Central.  $C$   $\Omega$ https://www.toastmasters.org  $27<sub>0</sub>$ 1 FB M 受信トレイ - sumisu... G Google ● d76web ▲ OneDrive ▲ マイドライブ - Google... FTM kitaQ ● TI ● 駅探 W 辞書 做 kitaQ伝 R 楽天e-NAVI ! アブリ Search  $\sqrt{a}$ **TOASTMASTERS WHERE LEADERS ARE MADE FIND A CLUB** Leadership Central About | Pathways | Education | Membership Resources | Magazine | Events | Shop General Central Central Editor

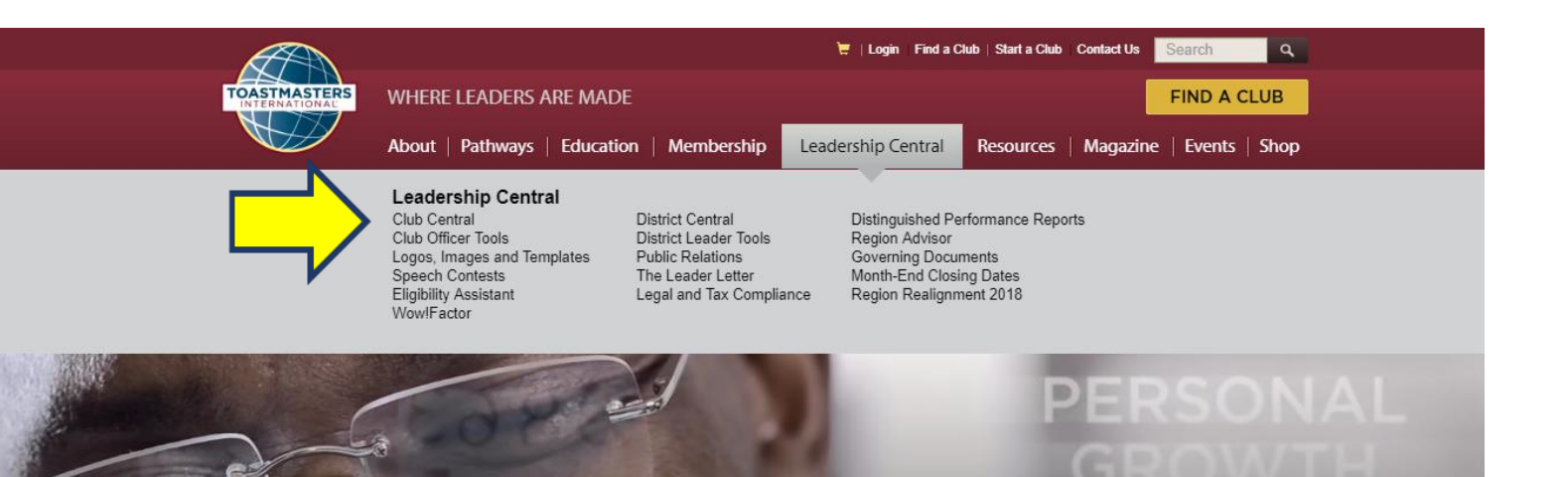

⑭ Club Contact and Meeting Information を開ける

### **Club Administration**

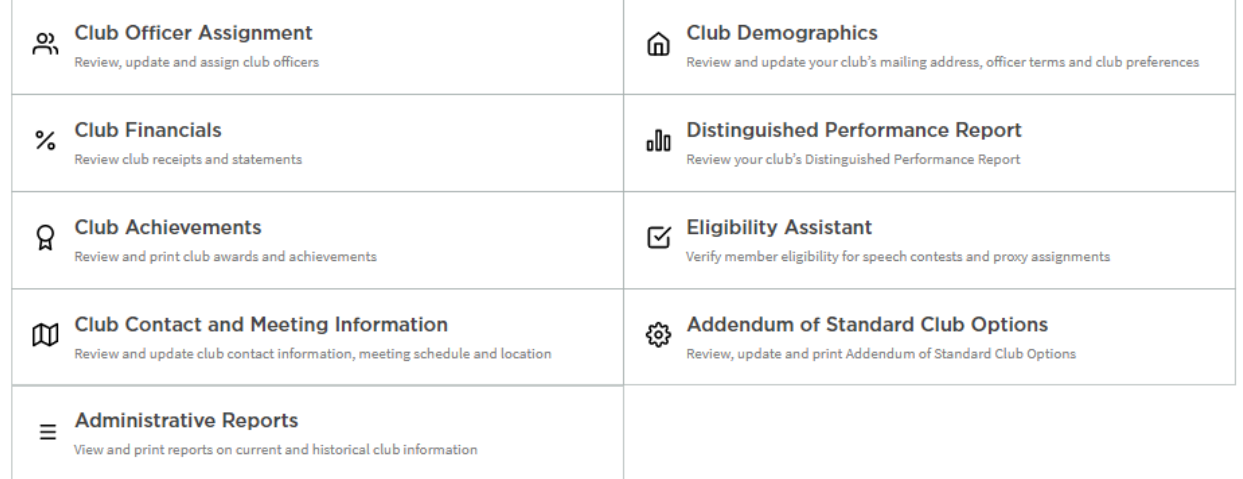

Current Time at Toastmasters World Headquarters: Wednesday, July 10, 2019 8:59 PM Mountain Standard Time Currently Managing 9155 - Kitakyushu Toastmasters Club

### **I CLUB CONTACT AND MEETING INFORMATION**

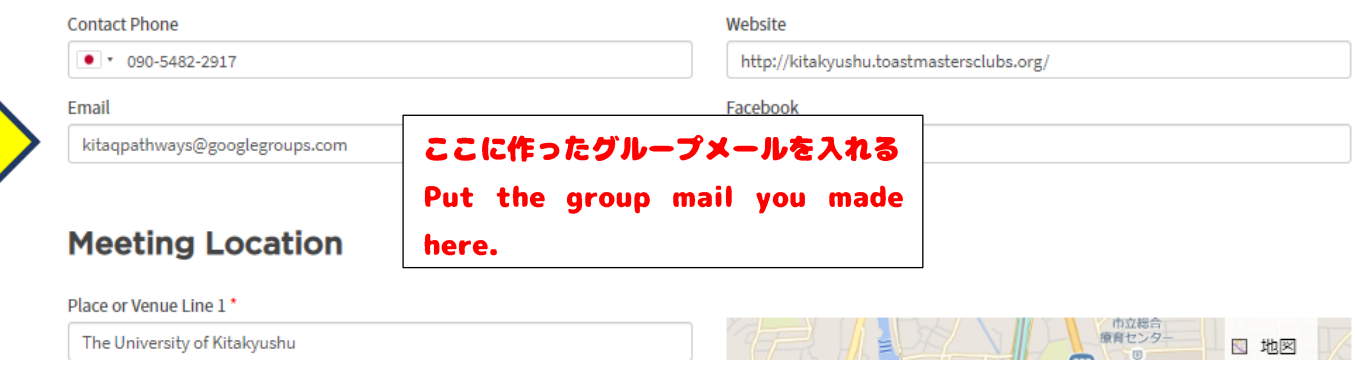

⑮ 右下の submit をクリック Submit.

### Meeting Schedule ®

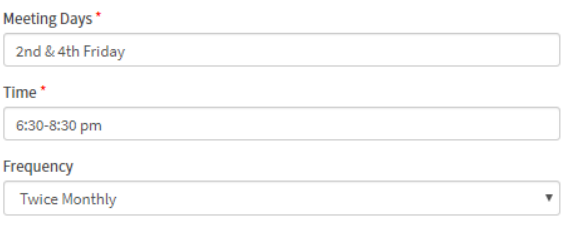

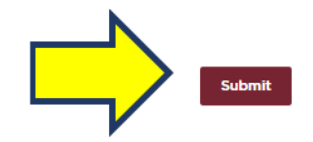